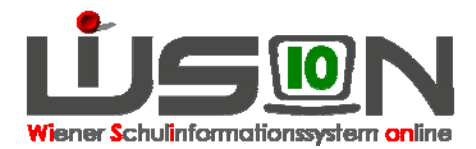

# **Leistungsgruppeneinstufung, Leistungsgruppenumstufung**

# **Zielgruppe:**

Schulleitung, Klassenführung

## **Gesetzliche Grundlage:**

SCHUG § 31b: Einstufung in Leistungsgruppen SCHUG § 31c: Umstufung in höhere und niedrigere Leistungsgruppen

#### **NUR FÜR KMS und PTS-SCHÜLER/INNEN ERFORDERLICH!**

### **Vorarbeiten in WiSion:**

Korrekte Schülerdaten

### **Empfohlener Arbeitsvorgang in WiSion:**

#### **A) Einstufung in Leistungsgruppen**

Vorüberlegung: Für die Inbetriebnahme von WiSion ist es erforderlich, jedes KMS/PTS-Kind neu einzustufen, auch wenn die Einstufung in Wirklichkeit bereits vor längerer Zeit erfolgt ist. **Die Einstufung ist bei jeder Schülerin bzw. bei jedem Schüler einzelnen zu erfassen.** 

Hinweis: Die Einstufung über "Mehrfache Bearbeitung" ist nur zum Anlegen des Beschlusses möglich

Hauptmenüpunkt Schüler/innen  $\rightarrow$  Untermenüpunkt Stand aktuell  $\rightarrow$  auf den Schülernamen filtern  $\rightarrow$ orange unterstrichene Schülernummer anklicken Registerkarte G-Buch

Im Bereich der Beschlüsse im Auswahlfenster

- Gremium "§ 31b/c SchUG" auswählen
- Bezeichnung "Einstufung in LG § 31b/3 SchUG" auswählen
- "beschlossen am" zeigt immer das tagesaktuelle Datum

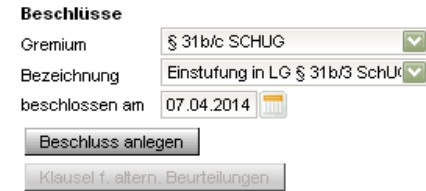

Klick auf die Schaltfläche "Beschluss anlegen" Das Fenster "Beschlüsse wurden erstellt" schließen.

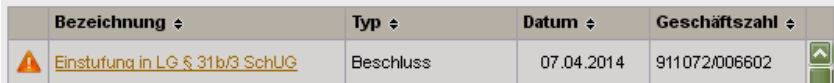

Hinweis: Diese Zeile erscheint nicht, wenn der Beschluss über "Mehrfache Bearbeitung" erstellt wurde.

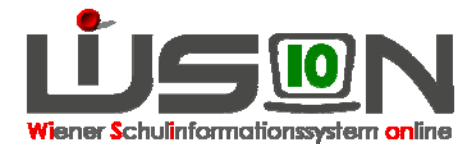

 $\rightarrow$  Registerkarte SchulS  $\rightarrow$  Schaltfläche "LG Zuordnung,  $\rightarrow$  "Konferenzbeschluss" auswählen  $\rightarrow$ Auswahlfenster LG-Stufungsart "Einstufung"  $\rightarrow$  "Stufe neu" für M, D, E erfassen  $\rightarrow$  Auswahlfenster Ergebnis "bestätigt" auswählen  $\rightarrow$  speichern  $\rightarrow$  Bescheid freigeben  $\rightarrow$  Das Fenster mit "Der Arbeitsablauf wurde gespeichert" schließen

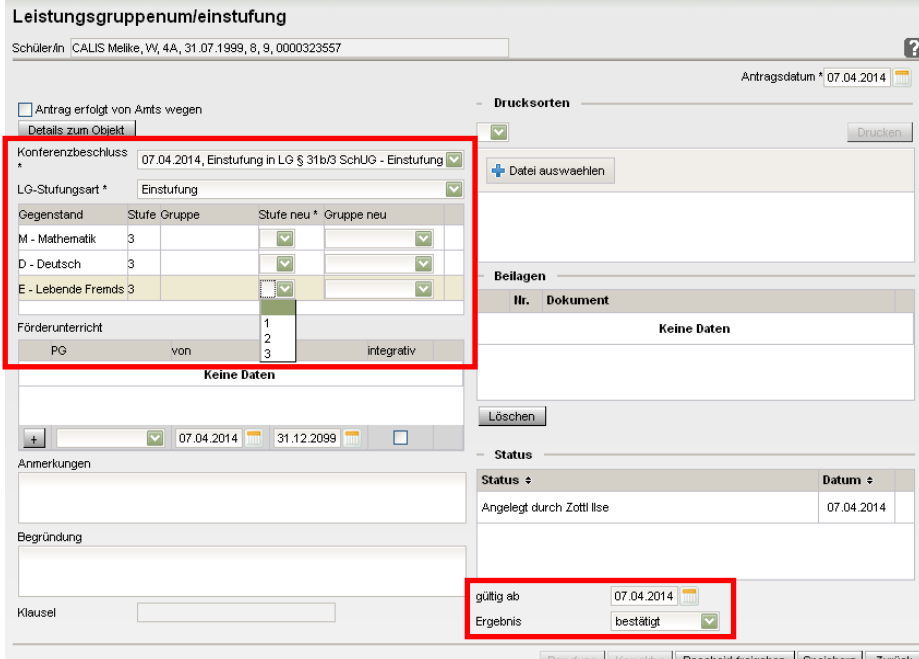

#### **B) Umstufung in eine höhere oder niedrigere Leistungsgruppen**

Vorüberlegung: Für die Inbetriebnahme von WiSion ist es unbedingt erforderlich, jedes KMS/PTS-Kind neu einzustufen, auch wenn die Einstufung in Wirklichkeit bereits vor längerer Zeit erfolgt ist.

Hinweis: Ein N als Stufe erfordert eine **Ein**stufung

1, 2 oder 3 als Stufe erfordert eine **Um**stufung.

Menüpunkt Schüler/innen → Stand aktuell → auf eine Klasse filtern → "alle markieren" auswählen → Schaltfläche "Mehrfache Bearbeitung" auswählen → Registerkarte G-Buch → Auswahlfenster Gremium "§ 31b/c SCHUG" auswählen  $\rightarrow$  Auswahlfenster Bezeichnung "Umstufung LG § 31c SCHUG" auswählen  $\rightarrow$  "beschlossen am" erfassen  $\rightarrow$  Schaltfläche "Beschluss anlegen" auswählen  $\rightarrow$ "Beschluss/Beschlüsse wurden erstellt!" → Fenster schließen → speichern

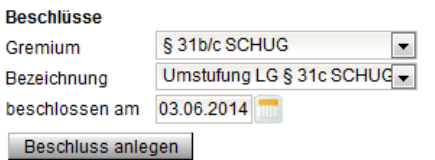

Das Erfassen der Leistungsgruppen muss bei jedem Schüler/bei jeder Schülerin **einzeln** erfolgen!!!!

# **Auswirkungen in WiSion:**

Die erfassten Leistungsgruppen erscheinen bei der Beurteilung und haben in der 8. Schulstufe (KMS) und in der 9. Schulstufe (PTS) Auswirkungen auf Berechtigungen und Erfolge.

### **Hilfesystem WiSion:**

https://wision.softsolution.at/help/display/wision2/Neueinstufung https://wision.softsolution.at/help/display/wision2/Leistungsgruppenzuordnung